# Pièce jointe n° 3 : La saisie des vœux

Etape 1 : Connexion à MVT1D

Pour pouvoir vous connecter à l'outil MVT1D qui vous permettra de saisir vos vœux, il vous faut d'abord vous connecter à votre boîte Iprof

Dans Iprof, sélectionner le menu « services »

Services : Accéder aux services

 $\overline{1}$ 

Ensuite cliquer sur accès à SIAM 1<sup>er</sup> degré :

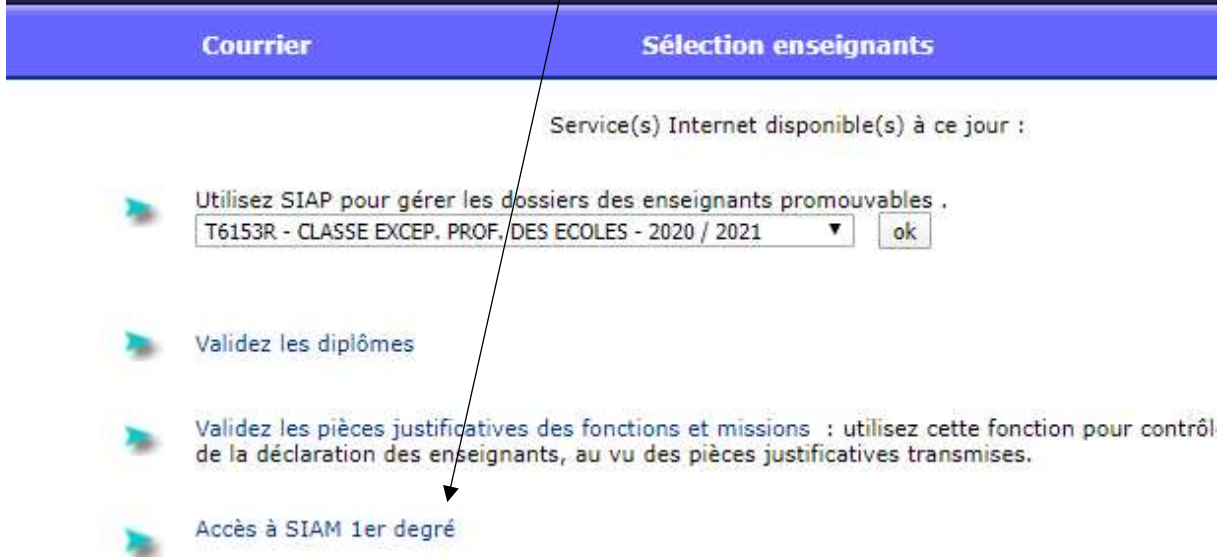

Une adresse courriel peut être demandée avant d'accéder à la saisie des vœux

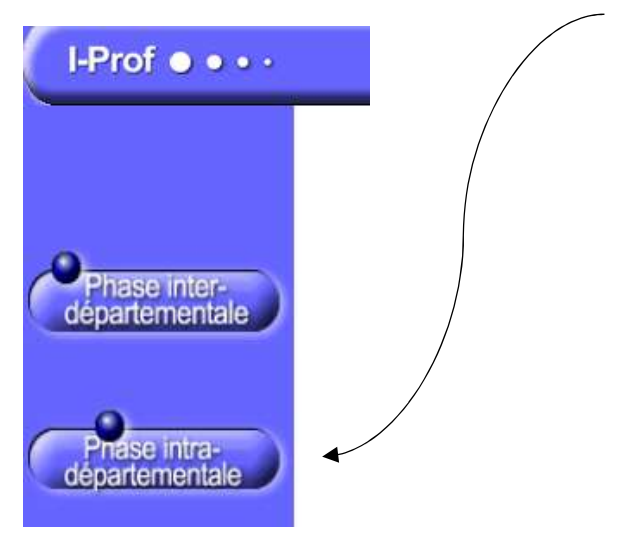

Vous choisissez ensuite la phase intradépartemental :

Vous arrivez sur la page d'accueil de l'outil MVT1D :

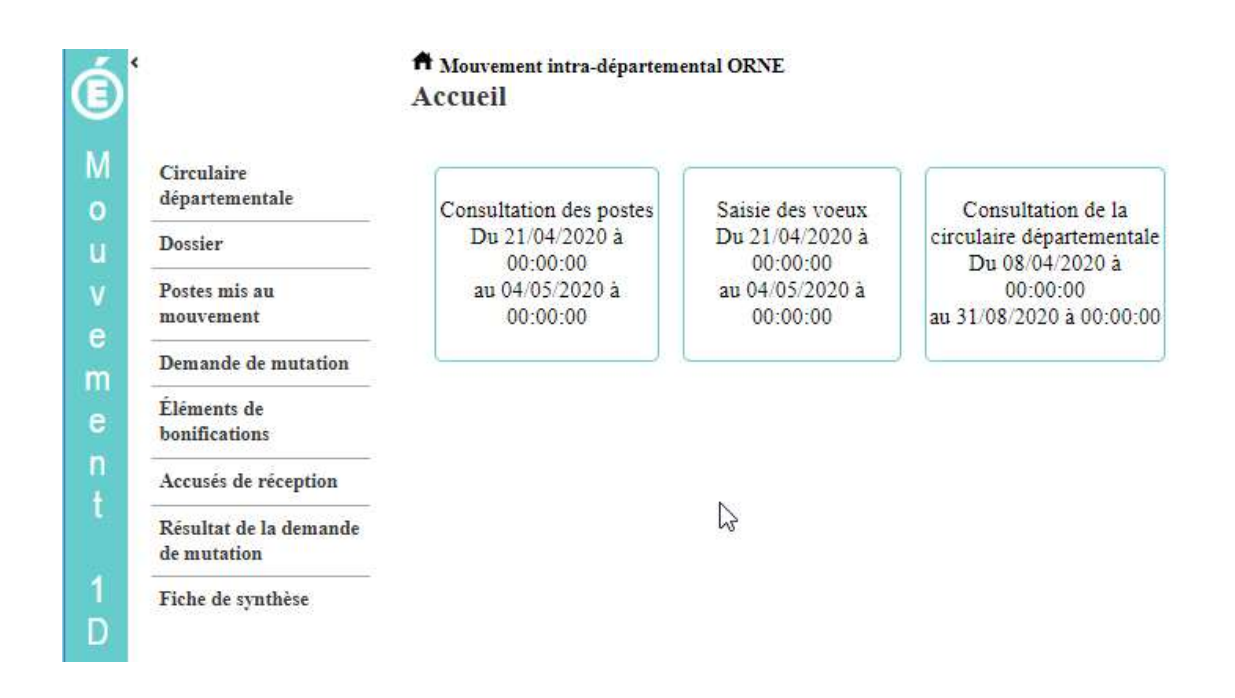

## Etape 2 : compléter mon dossier, formuler les voeux

Avec le menu à gauche, vous avez accès à différents éléments :

1 – circulaire départementale : vous retrouvez en ligne l'annexe départementale

2- Dossier : il s'agit des éléments d'informations vous concernant :

H Mouvement intra-départemental ORNE **Votre** dossier

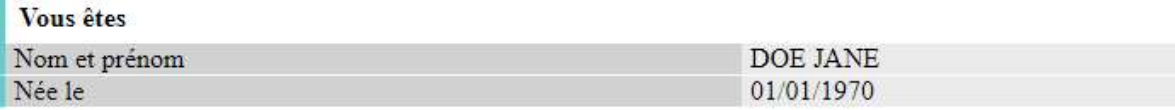

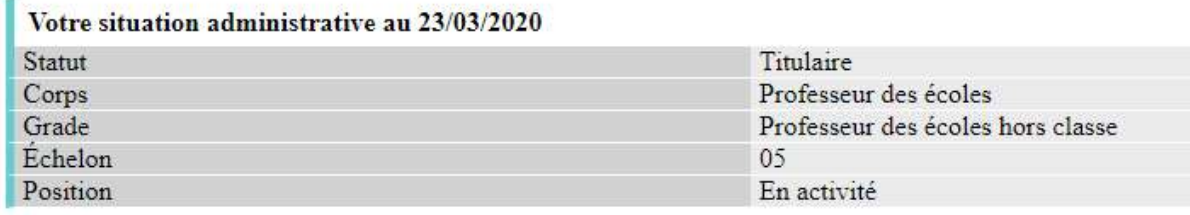

# Votre affectation

Vous êtes affectée dans ce département depuis le

3- Postes mis au mouvement : vous avez la possibilité par le biais de ce menu d'effectuer des recherches par type de poste (vacant, susceptible d'être vacant) , type de vœu (commune, établissement, regroupement de communes, zone) , nature de support (titulaire de secteur, direction d'école, …) ou spécialité (Rased, Ulis…)

Mouvement intra-départemental ORNE<br>Recherche des postes au mouvement

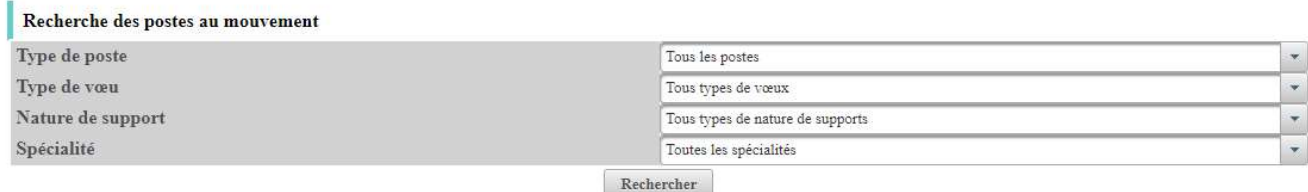

### 4 – demande de mutation :

Cliquer sur le bouton « créer ma demande de mutation »

# Demande de mutation

# Votre demande

Vous n'avez pas encore créé votre demande de mutation.

Créer ma demande de mutation

## Vous arrivez sur la fenêtre de saisie des vœux :

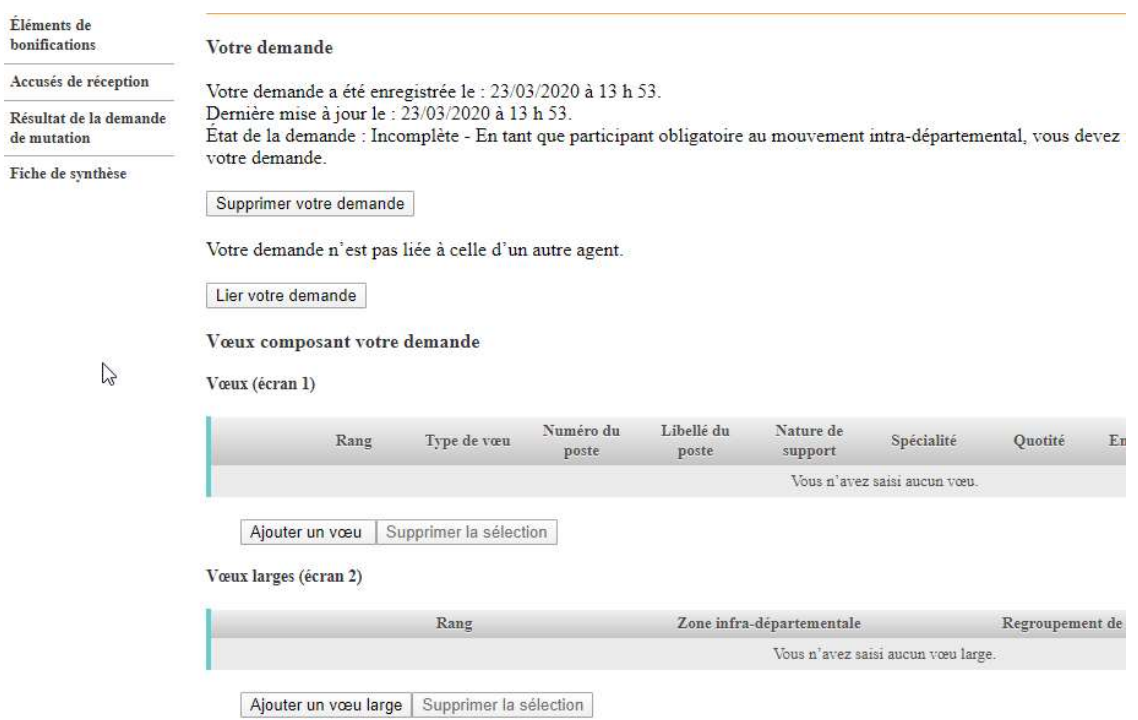

Vous pouvez alors ajouter un vœu (de 1 à 40 vœux sur l'écran 1) , et pour les participants à mobilité obligatoires de 8 à 24 vœux (écran 2).

Lorsque vous avez cliqué sur « ajouter un vœu » vous arrivez sur l'écran suivant :

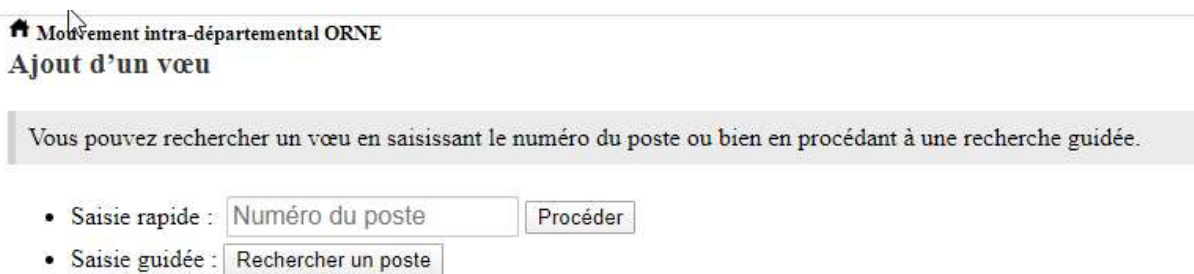

Ici, vous pouvez renseigner le numéro de poste que vous avez repéré dans votre recherche de poste ou sur la liste des postes qui vous a été transmise via iprof, ou vous pouvez rechercher un poste selon les mêmes critères que dans le « 3 – postes mis au mouvement ».

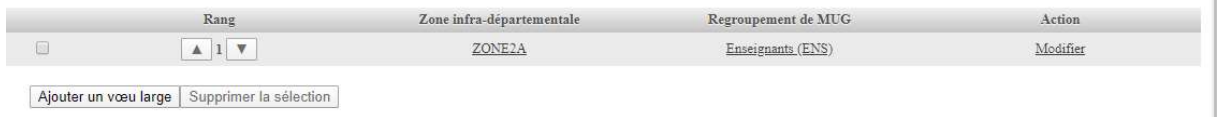

Vous voyez alors le vœu sélectionné apparaître dans votre liste et vous pouvez les ranger par ordre de préférence.

## Etape 3 : Ajouter des bonifications

Dans le menu « éléments de bonification », vous pourrez renseigner par vous-mêmes certains éléments qui ne se calculent pas automatiquement (par exemple : le rapprochement de conjoint).

Vérifier dans l'annexe départementale que vous entrez dans les critères définis pour l'obtention de ces points et pensez à transmettre les éléments justificatifs à la cellule mouvement : dsden61mouvement@ac-caen.fr

Vous n'aurez pas à renseigner certains éléments qui se calculent automatiquement, comme l'ancienneté.

### Etape 4 : Générer les accusés de réception

Après que soit close la période de saisie des vœux, vous pourrez générer un premier accusé de réception qui reprendra la/les listes de vœux formulés. Cet accusé de réception devra nous être retourné à la cellule mouvement signé.

(la copie d'écran ci-dessous n'est qu'un exemple, les dates indiquées ne sont pas celles du mouvement intradépartementale).

Après une période de vérification des barèmes, vous pourrez générer votre deuxième accusé de réception avec les éléments retenus par la cellule mouvement (voir calendrier dans l'annexe départementale).

Après la date de fin de la période de contestation des éléments, il sera possible de générer un  $3<sup>eme</sup>$ accusé de réception avec le barème final.

#### Accusés de réception

Cette page vous permet de générer les différents accusés de réception afférents à votre candidature.

#### Accusé de réception sans barème

Pendant la période du 05/05/2020 au 31/08/2020 inclus, vous pouvez générer une version, au format PDF, de votre accusé de réception sans barème.

Générer mon accusé de réception sans barème

Vous devrez retourner cet accusé de réception le 31/08/2020 au plus tard à l'adresse mentionnée au bas de votre accusé de réception.

Une version de votre accusé de réception avec barème pourra être générée via ce même bouton, à compter du 28/05/2020.

#### Accusé de réception avec barème initial

Pendant la période de vérification des barèmes, du 28/05/2020 au 31/08/2020 inclus, vous pourrez générer une version, au format PDF, de votre accusé de réception avec barème initial

Générer mon accusé de réception avec barème initial

Pour votre information, la date de fin de période de vérification des barèmes est fixée au «31/08/2020».

Vous pourrez demander, le cas échéant, une modification de votre barème au vu des éléments de votre dossier au cours de la période prévue par la circulaire départementale.

#### Etape 5 : Résultat du mouvement

Enfin, vous pourrez accéder aux résultats du mouvement le 19 juin 2020, en cliquant sur le bouton « Résultat de la demande de mutation »